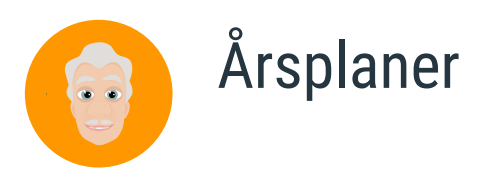

*De seneste årsplaner findes i en udgave med og uden GeometriFessor. Årsplanerne tager udgangspunkt i årsplaner, men vi tilføjer det materiale, så årsplanerne nu indeholder flere perioder med undervisningsforløb, aktiviteter mm.*

*For god ordens skyld har vi valgt at bibeholde årsplanerne fra sidste skoleår, så I fortsat vil kunne bruge disse.*

Vores årsplaner består af en række emneforløb (perioder) med forslag til digitale ressourcer, du kan benytte her på sitet. Til hver periode er tilknyttet undervisningsforløb (med lektioner og opgavesæt) og evt. aktiviteter og/eller pdf-materiale (opgaver til print).

Hvis du ønsker at **planlægge en årsplan**, er der flere muligheder: (Se figur 1)

- 1. På forsiden under genvejene kan du klikke på den grønne knap "Planlæg årsplan".
- 2. På forsiden under "Mine hold" finder du ud for hvert hold 3 ikoner (Se til højre under genveje). Du kan benytte det første ikon for at oprette en årsplan eller få vist holdets årsplan.

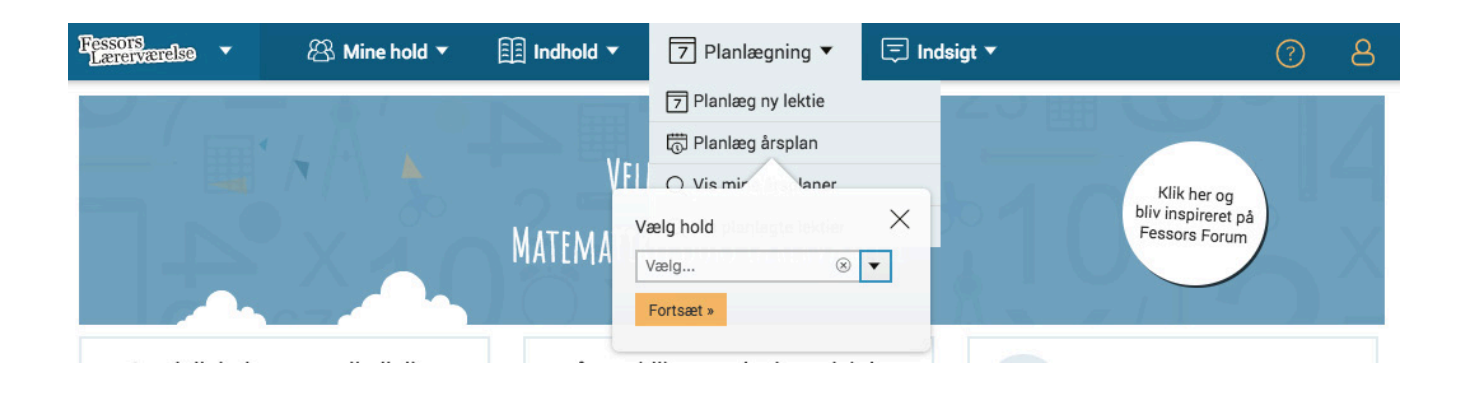

Når du opretter en årsplan har du mulighed for: "Benyt Fessors årsplan", "Benyt dine egne årsplaner" eller "Lav din egen årsplan". Se figur 2.

i Årsplan **7** Lektie-kalender  $\equiv$  Lektie-liste  $\Box$  Elever **□** Emner **SeometriFessor** 모 SuperTræneren △ Redigér lærere ∕ Redigér elever Vælg årsplan: 5KL - Årsplan (15/16) (fra uge 46, 2013) ▼ + Opret ny årsplan +Tom periode +Fessors perioder  $\times$ Opret årsplan 5KL - Årsplan (15/16) ∞8 Del **马 Udskriv fil** Slet 内 Gem Du kan enten lave din egen årsplan fra bunden eller tage udgangspunkt i en af C Starttidspunkt: uge 46, år 2015. Samlet varig  $\land$  Kollaps alle  $\lor$  Udvid alle Fessors årsplaner. + Benyt Fessors årsplan Uge 46  $\varnothing$ Kom godt i gang  $\bullet$ Type: 1 uge + Benyt mine egne årsplaner + Lav din egen årsplan Uge 47 *Q* ڪ Reduktion af udtryk  $\vee$   $\circ$   $\Box$  $\overline{\bullet}$ Type: *Figur 2*

# **EduLab**

*Figur 1*

Hvis du vælge "Fessors årsplan" skal du indstille klassetrinnet til det ønskede. Når du har valgt den ønskede årsplan klikker du på "Anvend", og så er årsplanen din egen, og du kan hermed redigere i den, som du lyster. Se figur 3.

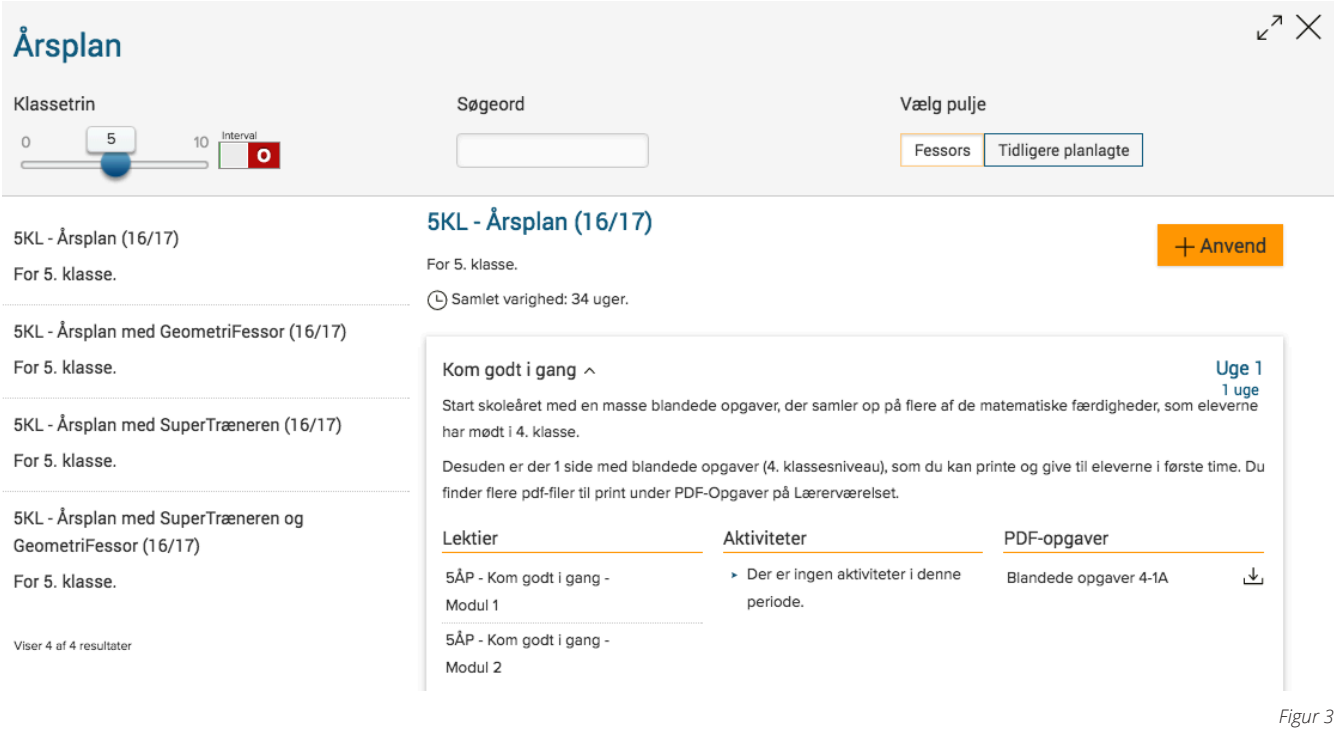

Inden i den valgte årsplan kan du nu se alle de perioder, vi har lagt ind. En periode kunne f.eks. se ud som på figur 4. Perioden hedder "Ligninger" og starter i uge 16.

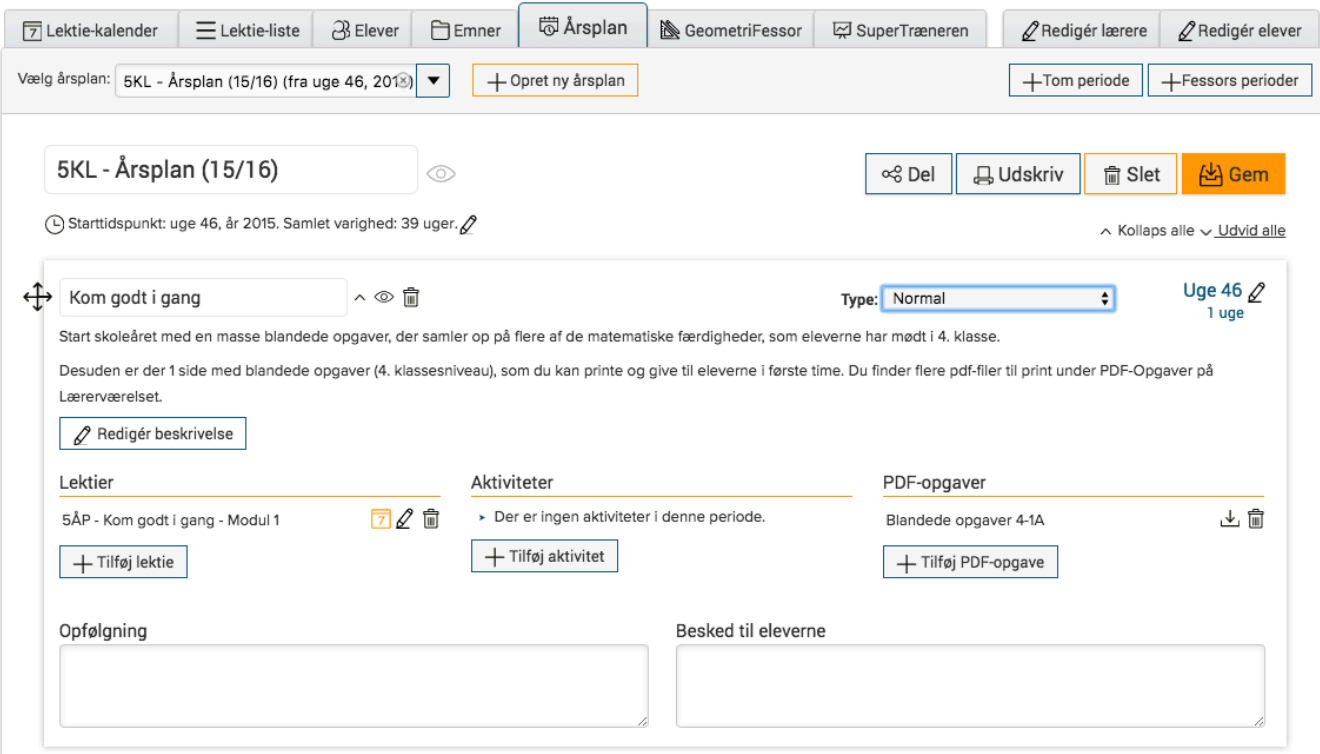

*Figur 4*

# **EduLab**

Ved hver periode i årsplanen har vi tilføjet kompetence- og færdighedsmål, så perioden understøtter kravene fra forenklede fælles mål for matematik. Vores læringsmål er lavet ud fra det materiale, der er tilknyttet årsplanen.

Du har selv mulighed for at redigere vores målbeskrivelser, hvis du f.eks. fjerne eller tilføjer materialer til den aktuelle periode. Du skal blot klikke på knappen "Rediger beskrivelse".

" I årsplanerne for 3., 6., og 9. klasse har vi tilføjet nogle særlige opmærksomhedspunkter i tilknytning til de udvalgte kompetenceområder og læringsmål, som undervisningsministeriet har udstukket, der skal være særligt fokus på efter disse klassetrin.

Du har rig mulighed for at ændre på rækkefølge, forventet tid for et emne, tilføje og fjerne indhold, samt tilføje eller fjerne perioder. Når du har redigeret din årsplan og evt. har tilføjet nye perioder med f.eks ferie og lejrskole til din årsplan, skal du til at aktivere perioderne.

For at aktivere perioderne skal du klikke på kalenderen ud for hver lektie, og markere hvornår lektien skal være aktiv, på samme vis som du plejer med dine lektier.

" HUSK at klikke på gem-knappen når du har redigeret i en periode.

Når lektien er lavet, kan du inde i årsplanen følge med i statistikken for den enkelte periode - ved at klikke på søjlediagrammet ud for de aktiverede lektier i perioden, eller du kan tilgå den på vanlig vis under holdets lektieliste.

Vi anbefaler at du planlægger en periode ad gangen, så du ikke skal redigere en masse i den kommende periode, hvis din tidsplan for en periode overskrides.

G G HUSK: Du skal planlægge hver periode, ved at klikke på kalenderen ud for hver lektie, for at lektien bliver<br>Når du har færdigredigeret din årsplan, skal du selvfølgelig gemme den. Dette kan gøres øverst eller nederst p HUSK: Du skal planlægge hver periode, ved at klikke på kalenderen ud for hver lektie, for at lektien bliver igangsat for eleverne.

Du har nogle forskellige muligheder inden du er helt færdig med din årsplan se figur 5.

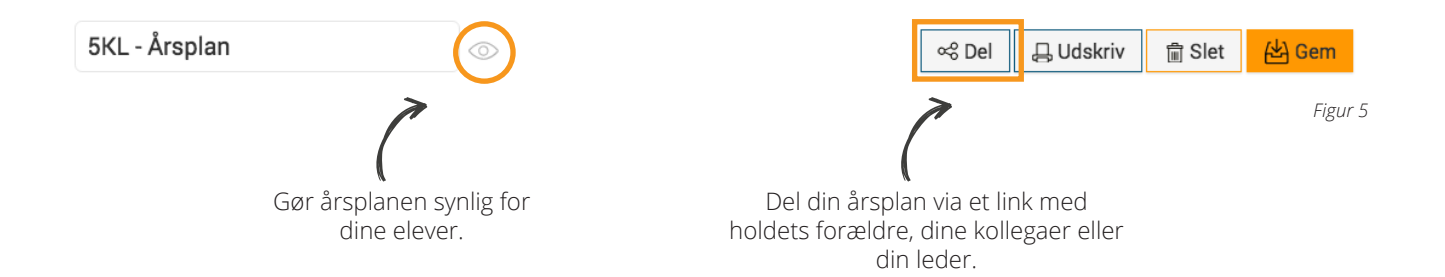

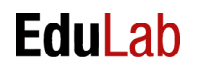

Du kan vælge at gøre din årsplan synlig for eleverne. (Husk at klikke gem, hvis du gør den synlig). Du kan også vælge at dele din årsplan med holdets forældre, dine kollegaer eller din leder. Dem du har delt din årsplan med vil hele tiden kunne se den opdaterede udgave af din årsplan, når de klikker ind på det link du har sendt til dem.

På linket vil årsplanen se ud som på figur 6.

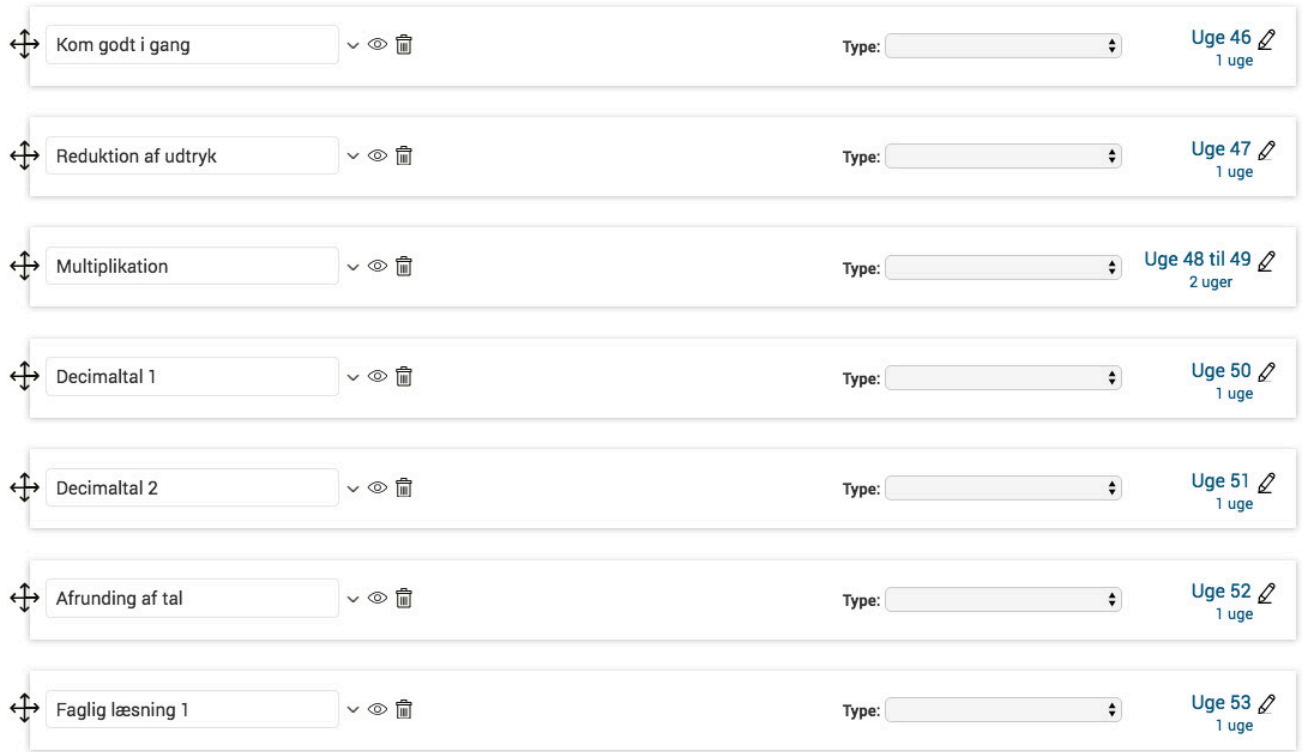

*Figur 6*

Her en lille beskrivelse af indholdet i vores årsplaner:

# Mål – Status - Opfølgning

#### *Mål:*

Årsplanerne understøtter i stort omfang Forenklede Fælles Mål for matematik. Til hver periode har vi tilføjet kompetence-, færdigheds- og læringsmål, der knytter sig til perioden set ud fra Forenklede Fælles Mål 2014.

#### *Status:*

Hver periode har lagt et status-opgavesæt, du kan benytte som en evaluering på de læste lektioner og de løste opgavesæt.

#### *Opfølgning:*

Hver periode har et skrivefelt der hedder "opfølgning". Her kan du skrive til dig selv hvordan forløbet er gået, om der er mål der skal følges op på, eller områder der skal arbejdes med igen.

# Kom godt i gang

Øverst i årsplanerne fra 1.-9. klasse ligger perioden "Kom godt i gang" som du evt. kan benytte til opstart af skoleåret. Perioden indeholder opgavesæt med blandede opgaver, der samler op på flere af de matematiske færdigheder, som eleverne har mødt på det foregående klassetrin. Derudover ligger der til udvalgte klassetrin nogle PDF-hæfter, som du kan printe og give til eleverne (eller lægge dem på forældreintra, så forældrene kan printe dem!).

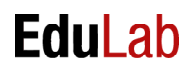

# Emneperioder

Emneperioderne fokuserer på små som store emner (plus, minus, rumfang eller potensudtryk) og de indeholder mål, undervisningsforløb med lektioner og opgavesæt, aktiviteter, PDF-materiale, et opfølgningsfelt og et felt hvor du kan skrive en lille besked til dine elever.

# Supplerende ressourcer

Nederst i årsplanen har vi lagt perioder af typen "supplerende ressourcer" (de har en svag grøn nuance). Dem kan du benytte i løbet af året, hvor det passer ind.

# Status – opsamling

Til slut i årsplanen ligger perioden "prøve" (den har en svag rød farve). Denne periode giver dig mulighed for at samle op på de lange linjer i årets pensum. Du kan med fordel benytte perioden inden året rundes af. Du kan selvfølgelig også bruge perioden op til den sidste skole-hjem samtale og benytte systemet til at få en analyse af hver enkelt elevs resultat (dette gøres fra lærerværelset under "Indsigt", her vælges "Analyser - Skole-hjem").

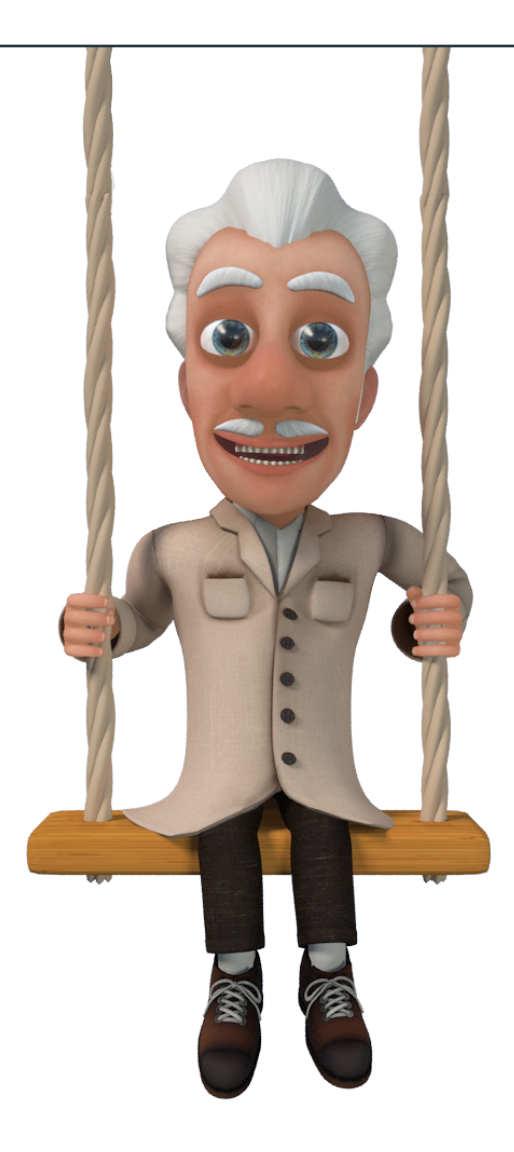

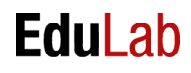